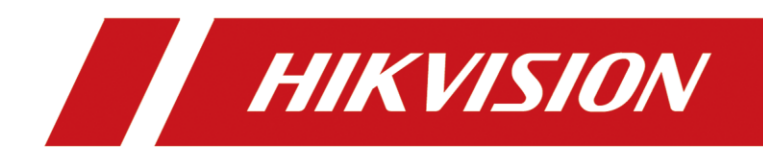

Wired Keypad Operation Command

# **Legal Information**

**© 2022 Hangzhou Hikvision Digital Technology Co., Ltd. All rights reserved.**

#### **About this Manual**

The Manual includes instructions for using and managing the Product. Pictures, charts, images and all other information hereinafter are for description and explanation only. The information contained in the Manual is subject to change, without notice, due to firmware updates or other reasons. Please find the latest version of this Manual at the Hikvision website (https://www.hikvision.com/).

Please use this Manual with the guidance and assistance of professionals trained in supporting the Product.

#### **Trademarks**

HIKVISION and other Hikvision's trademarks and logos are the properties of Hikvision in various jurisdictions. Other trademarks and logos mentioned are the properties of their respective owners.

#### **Disclaimer**

TO THE MAXIMUM EXTENT PERMITTED BY APPLICABLE LAW, THIS MANUAL AND THE PRODUCT DESCRIBED, WITH ITS HARDWARE, SOFTWARE AND FIRMWARE, ARE PROVIDED "AS IS" AND "WITH ALL FAULTS AND ERRORS". HIKVISION MAKES NO WARRANTIES, EXPRESS OR IMPLIED, INCLUDING WITHOUT LIMITATION, MERCHANTABILITY, SATISFACTORY QUALITY, OR FITNESS FOR A PARTICULAR PURPOSE. THE USE OF THE PRODUCT BY YOU IS AT YOUR OWN RISK. IN NO EVENT WILL HIKVISION BE LIABLE TO YOU FOR ANY SPECIAL, CONSEQUENTIAL, INCIDENTAL, OR INDIRECT DAMAGES, INCLUDING, AMONG OTHERS, DAMAGES FOR LOSS OF BUSINESS PROFITS, BUSINESS INTERRUPTION, OR LOSS OF DATA, CORRUPTION OF SYSTEMS, OR LOSS OF DOCUMENTATION, WHETHER BASED ON BREACH OF CONTRACT, TORT (INCLUDING NEGLIGENCE), PRODUCT LIABILITY, OR OTHERWISE, IN CONNECTION WITH THE USE OF THE PRODUCT, EVEN IF HIKVISION HAS BEEN ADVISED OF THE POSSIBILITY OF SUCH DAMAGES OR LOSS.

YOU ACKNOWLEDGE THAT THE NATURE OF THE INTERNET PROVIDES FOR INHERENT SECURITY RISKS, AND HIKVISION SHALL NOT TAKE ANY RESPONSIBILITIES FOR ABNORMAL OPERATION, PRIVACY LEAKAGE OR OTHER DAMAGES RESULTING FROM CYBER-ATTACK, HACKER ATTACK, VIRUS INFECTION, OR OTHER INTERNET SECURITY RISKS; HOWEVER, HIKVISION WILL PROVIDE TIMELY TECHNICAL SUPPORT IF REQUIRED.

YOU AGREE TO USE THIS PRODUCT IN COMPLIANCE WITH ALL APPLICABLE LAWS, AND YOU ARE SOLELY RESPONSIBLE FOR ENSURING THAT YOUR USE CONFORMS TO THE APPLICABLE LAW. ESPECIALLY, YOU ARE RESPONSIBLE, FOR USING THIS PRODUCT IN A MANNER THAT DOES NOT INFRINGE ON THE RIGHTS OF THIRD PARTIES, INCLUDING WITHOUT LIMITATION, RIGHTS OF PUBLICITY, INTELLECTUAL PROPERTY RIGHTS, OR DATA PROTECTION AND OTHER PRIVACY RIGHTS. YOU SHALL NOT USE THIS PRODUCT FOR ILLEGAL HUNTING ANIMALS, INVASION OF PRIVACY OR ANY OTHER PURPOSE WHICH IS ILLEGAL OR DETRIMENTAL TO THE PUBLIC INTEREST. YOU SHALL NOT USE THIS PRODUCT FOR ANY PROHIBITED END-USES, INCLUDING THE DEVELOPMENT OR PRODUCTION OF WEAPONS OF MASS DESTRUCTION, THE DEVELOPMENT OR PRODUCTION OF CHEMICAL OR BIOLOGICAL WEAPONS, ANY ACTIVITIES IN THE CONTEXT RELATED TO ANY NUCLEAR EXPLOSIVE OR UNSAFE NUCLEAR FUEL-CYCLE, OR IN SUPPORT OF HUMAN RIGHTS ABUSES. IN THE EVENT OF ANY CONFLICTS BETWEEN THIS MANUAL AND THE APPLICABLE LAW, THE LATER PREVAILS.

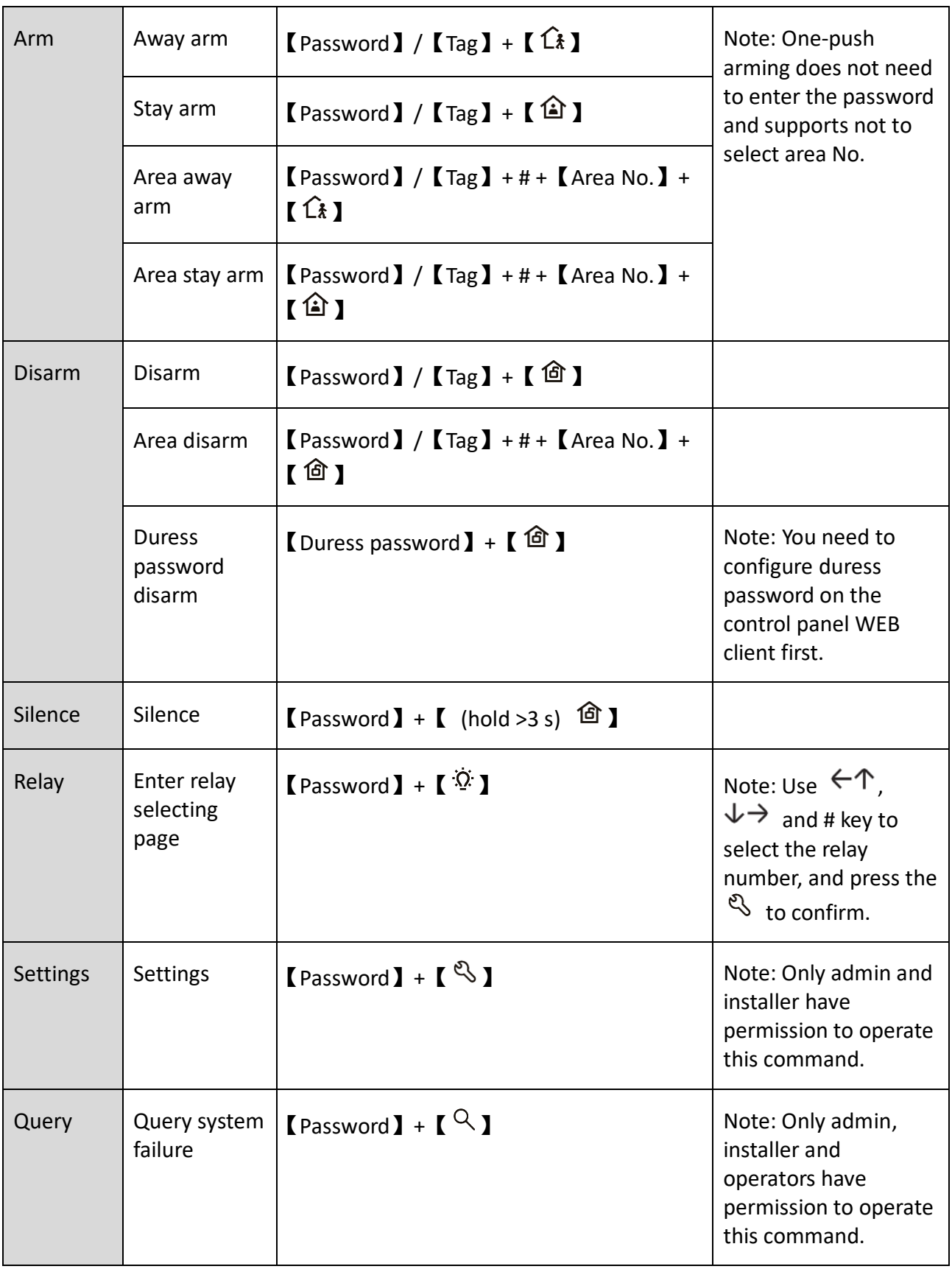

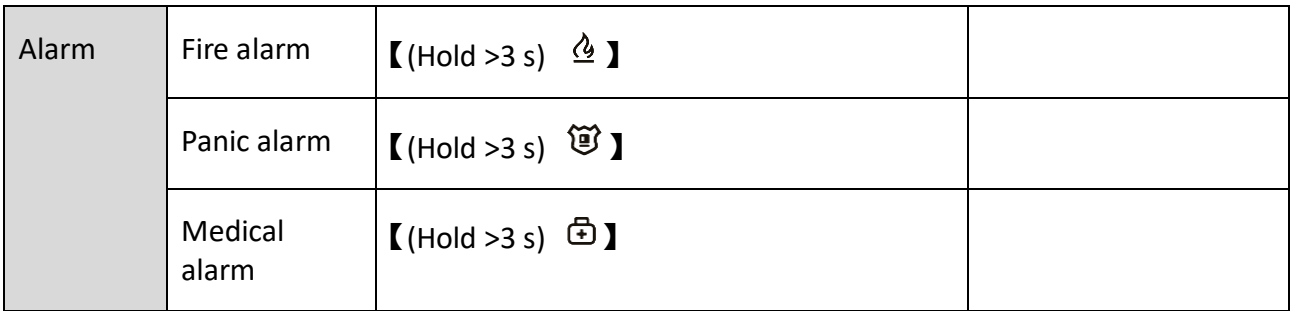

Note:

- 1.  $[\text{Tag}]$  here means short swiping (swipe time  $\leq 3$  s).
- 2. In relay page: Use  $\leftarrow \uparrow$ ,  $\downarrow \rightarrow$  and # key to select the relay number, and press the  $\mathcal{R}$  to confirm.
- 3. In area page: Use  $\leftarrow \uparrow$ ,  $\downarrow \rightarrow$  and # key to select the area number, and press the  $\hat{a}$ ,  $\hat{a}$  or **<sup>f</sup>** to confirm.
- 4. The password operation instructions mentioned above will first display all system faults and all zone faults of the current control panel. You need to confirm faults by the # key, and then perform the function of the next command (except for the query system fault command. After you confirm the fault, the command will end).
- 5. Arming process:
	- When the control panel starts the arming process, the keypad supports three stages of the arming process, including arming waiting, fault confirmation, and exit delay.
	- (1) Arming waiting stage: the keypad displays "Arming waiting".
	- (2) Fault confirmation stage: The keypad displays all system faults and operating area zone faults. If it is an away arming operation, confirm with the away arm key; if it is a stay arming operation, confirm with the stay arm key, and use the disarm key to cancel the fault.
	- (3) Exit delay stage: the keypad displays "Exit delay xxx s ", and the buzzer counts down.

Note: It only appears when the zone is the delay zone. Otherwise, the keypad displays the arming result.

Skip the arming delay through the arm key.

Note: For away arming operations, this operation is also away arming; and for stay arming operations, then this operation is also stay arming.

- Cancel the arming through the disarm key.
- Result:

Success: The corresponding arming indicator lights for 5 s and then lights off, and the voice prompts the operation is successful.

Fail: The corresponding arming indicator does not light up, and the voice prompts that the operation has failed.

# **Settings**

Enter password and press  $\sim$  to set keypad parameters.

## **User Management**

The keypad displays added users.

1. Select **Add User**, enter user name and password, and confirm input by # key.

Note:

The user name can't be edited after adding.

2. (Optional) Select the user to enter the **User Parameter** page.

3. (Optional) Select **Keypad Password**, and enter new password to reset the keypad password.

4. (Optional) Select **User Permission**. Select one permission and enable it by # key. Press to confirm the permission setting.

5. Select **Delete User** and confirm by # key.

#### **Tag Management**

The keypad displays added tags.

1. Select **Add Tag**, swipe the tag and enter the tag name.

Note:

The tag name can't be edited after adding.

2. (Optional) Select Linked User. Select one user and link it by # key. Press<sup>Q</sup> to confirm the link setting.

3. Select the user to enter the **Tag Parameter** page. Select **Delete Tag** and confirm by # key.

#### **Keyfob Management**

The keypad displays added keyfobs.

1. Select **Add Keyfob**, press the keyfob and enter the keyfob name, and confirm input by # key.

2. Select the keyfob to enter the **Keyfob Parameter** page. Select **Delete Keyfob** and confirm by # key.

#### **OSD Text**

Select **Text1 and Text 2**, enter customized content.

**Control Panel Lock/Unlock**

Select **Lock Control Panel** or **Unlock Control Panel**, and confirm by # key.

Note:

Only the installer has lock and unlock permissions.

When locked, you can only enter the settings page by  $\Box$  Password  $\Box$  +  $\Box$   $\Box$   $\Box$ .

## **Bypass/Restore Bypass**

- 1. Select **Bypass**, and select zones. Confirm by # key
- 2. Select **Bypass Restored**, and select zones. Confirm by # key.

## **Network Management**

- 1. Select **LAN**, **Wi-Fi**, **Cloud** or **Cellular Network**, and confirm by # key.
- 2. Disable **DHCP** by # key, and configure network parameters.

## **Query**

Enter password and press  $\alpha$  to check device status.

Select **Control Panel Status**, **Zone Status**, **Peripheral Status** or **Area Status** to see faults and status.

Select **Control Panel Info** to see model, serial number and version of the control panel.

Select **Keypad Info** to see model, serial number, version, bus address and bus status.

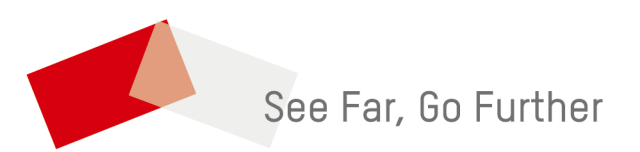